# **移动端**

"人卫教学助手"APP 的题库模块提供二类试题的试卷组建、发布作业及作业作答、统计等功能,用 户登录名、密码与在线版相同。

下载"人卫教学助手"APP 可登陆人卫教学助手网站(http://edu.ipmph.com/), 或扫描下方二维码。

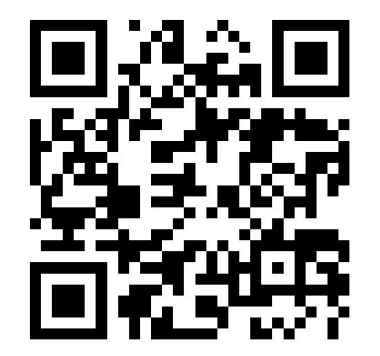

### **2.** 学生

- 2.1 我的作业
- 2.1.1 作业作答

在题库模块中找到状态为"进行中"的作业,点击进行作答。

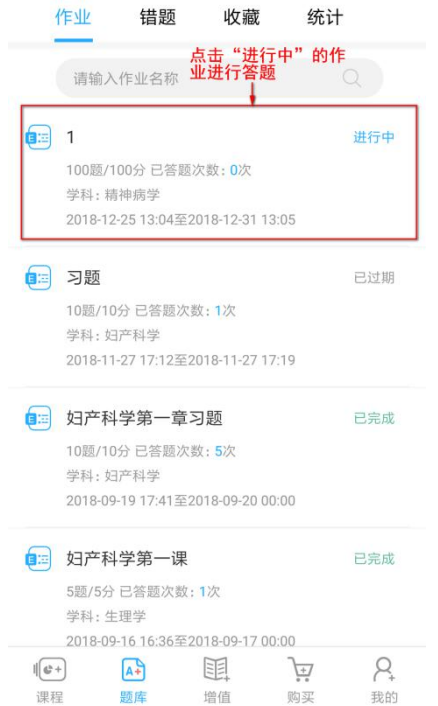

进入答题页面。点击选项即可选中为答案。作答完毕后点击交卷,并点击弹出框中的"确定",交卷成功。

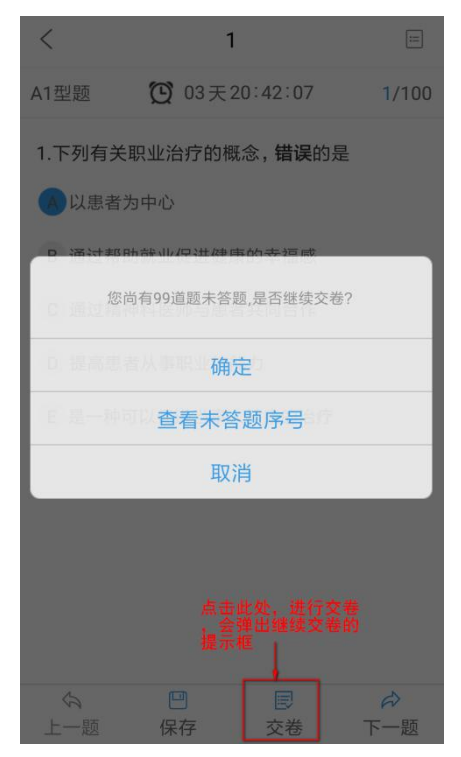

# 2.1.2 作业分析

交卷后即可查看当前作业分析,也可在作业列表中点击已完成的作业查看作业分析。 作业基本情况:可查看作业满分、自己得分、当前平均分、总排名、班级排名、题型答题情况、章节答题 情况等。

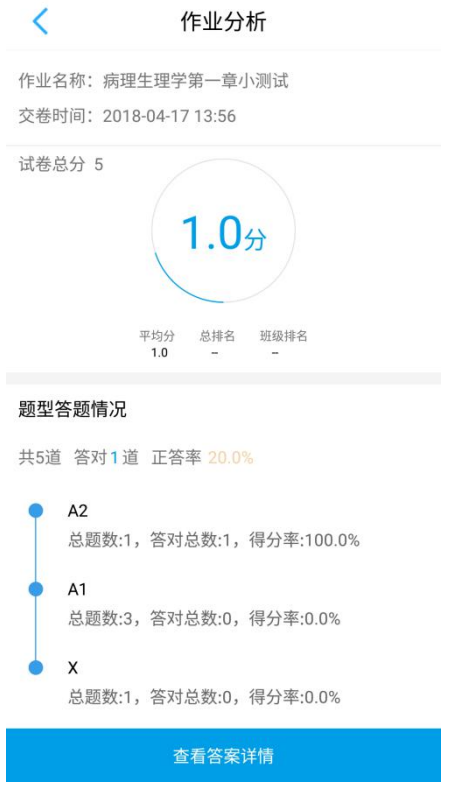

查看答案详情:点击"查看答案详情"即可查看每道题的正确答案,并对试题进行收藏。

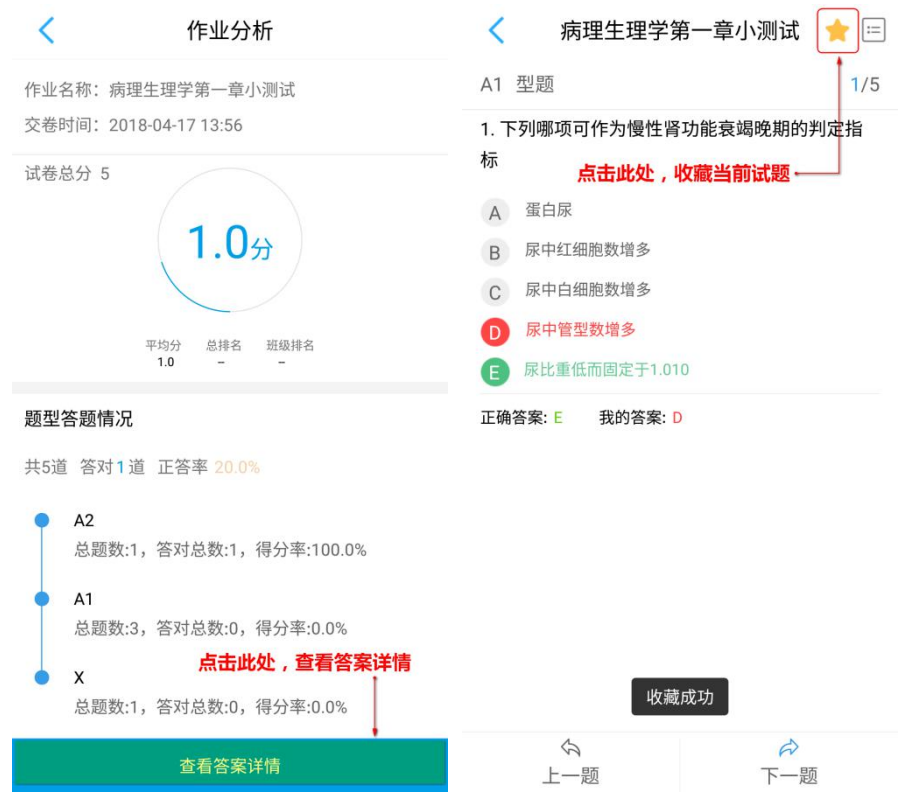

#### 2.2 错题库

学生在进行作业作答时,答错的二类试题将自动进入错题库。

### 2.2.1 分类错题列表

分类错题列表页面将错题按照学科知识目录进行分类展示。点击目录前的"+"可以展开目录层级,点击 "查看"即可查看该目录层级下的试题,点击题干即可查看该试题详细内容。

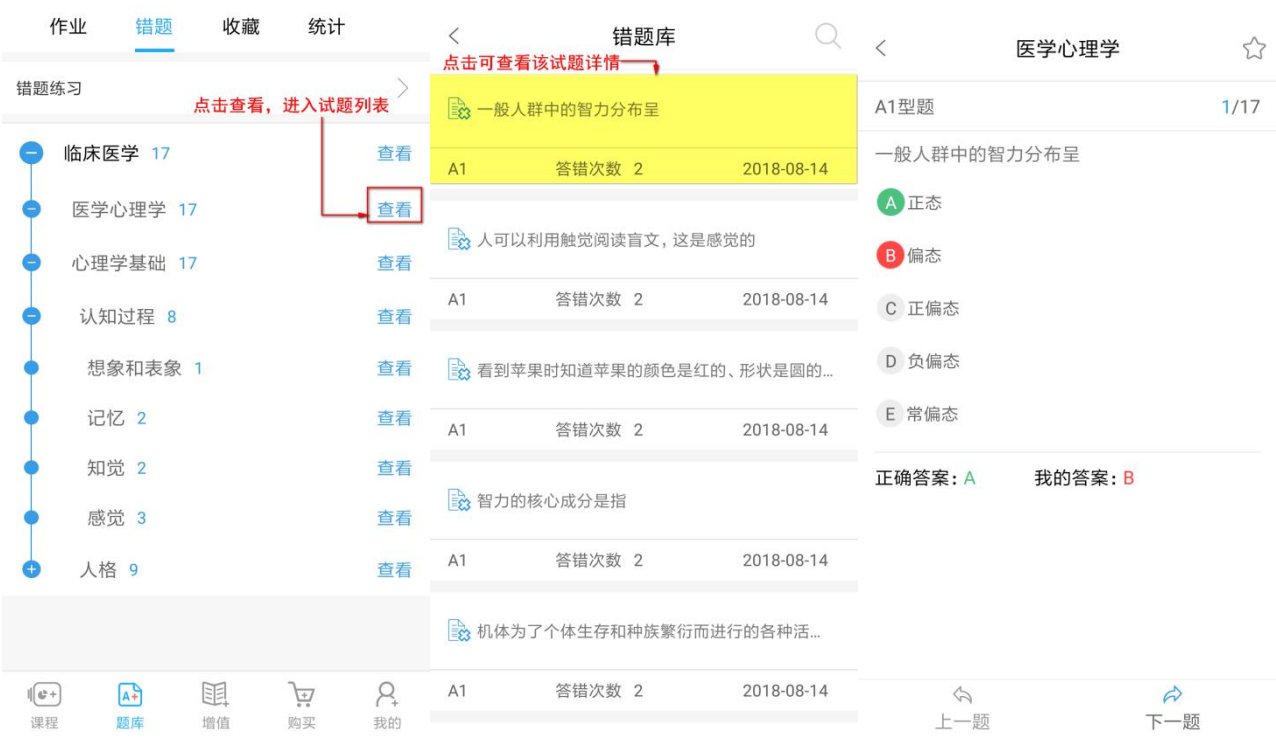

### 2.2.2 错题重组试卷

学生可以利用现有错题重新组建练习试卷,进行错题复习。 点击"错题练习",即可进入错题练习列表,点击"错题组卷",进入试卷基本信息设置页面。

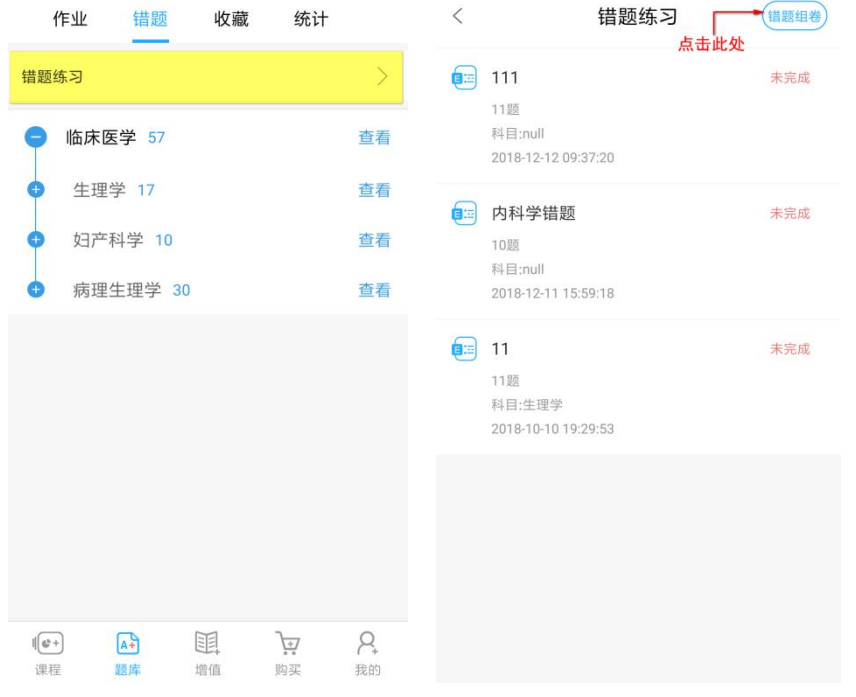

设置试卷基本信息,点击"生成试卷",即可完成错题重组试卷。

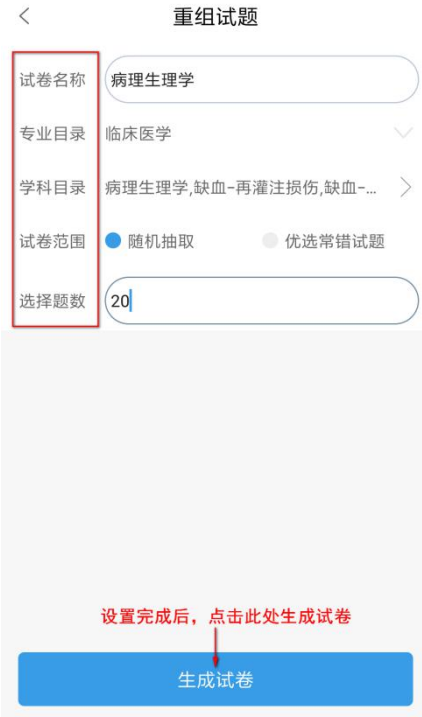

试卷生成之后,点击即可进行答题。

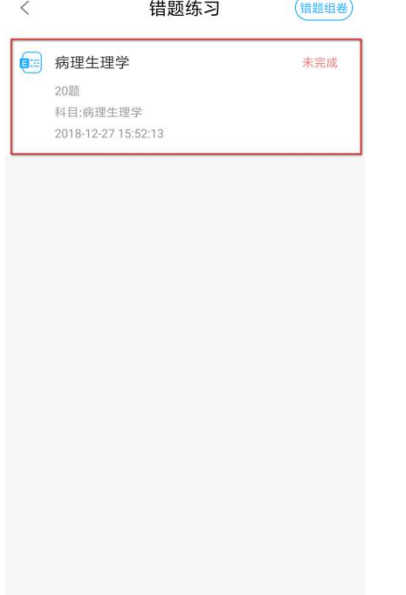

#### 2.3 试题收藏

学生在"作业分析-查看答案详情"中查看单个试题时可进行试题收藏。试题收藏页面按学科知识目录进行 试题分类展示,点击知识点目录对应的"查看"即可查看试题列表,在试题列表中点击单个试题即可查看 该试题详细内容。

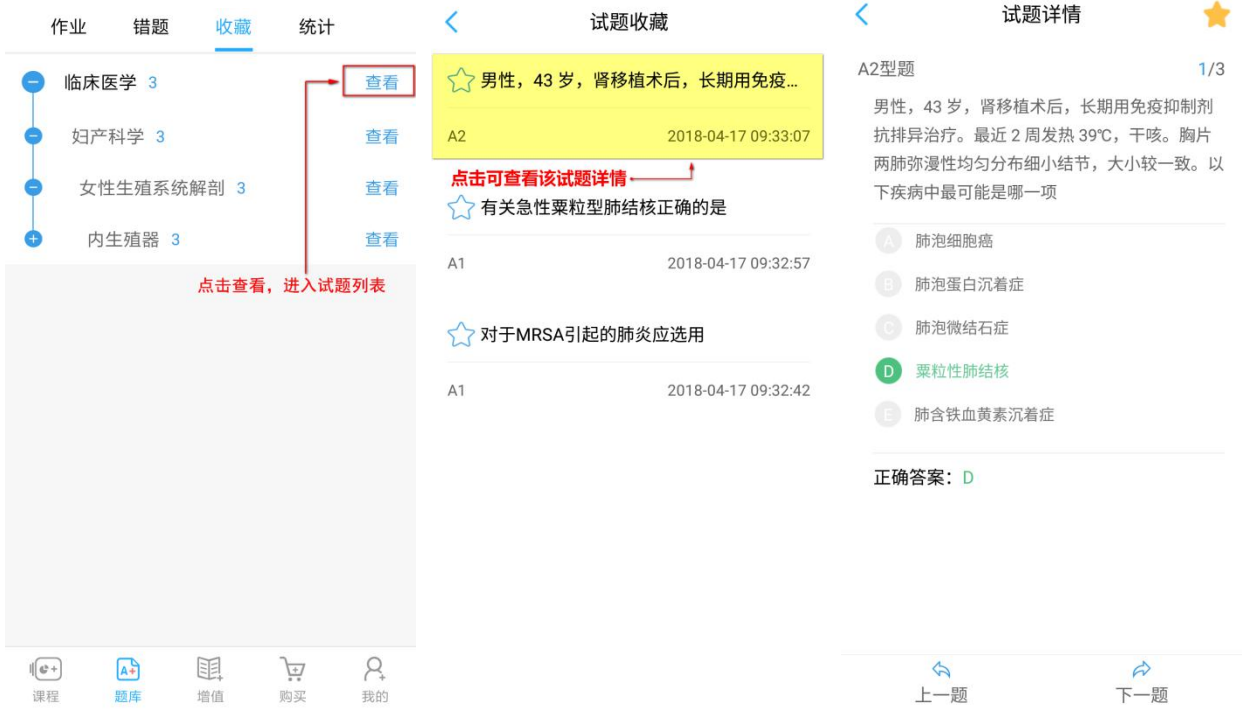

## 2.4 答题统计

答题统计页面可查看学生个人总得分率、答题总数、答对总数、各学科答题统计、各学科章节答题情况等。

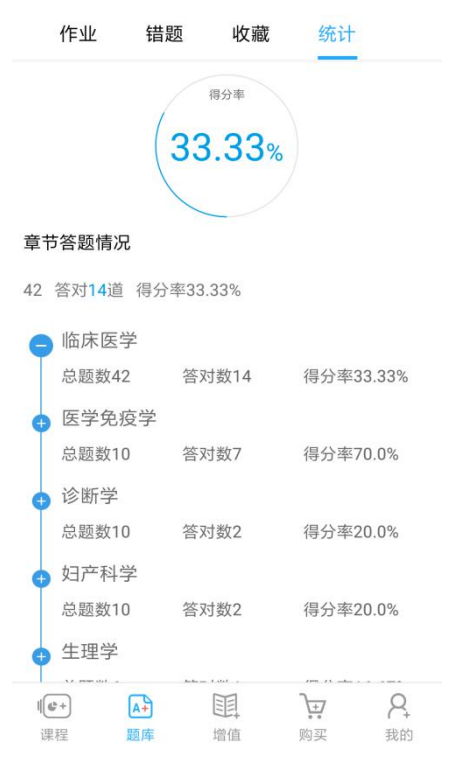